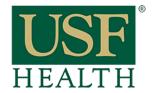

## Accessing a Recorded Session in Blackboard Collaborate

College of Nursing

## To Access Recorded Sessions

Go to your course by clicking on the Dashboard or Courses tab.

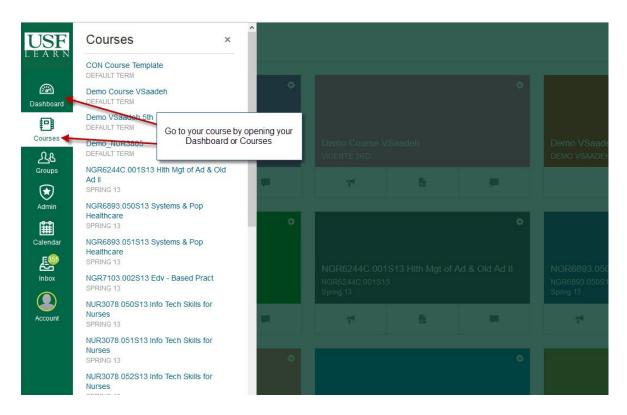

- Click Blackboard
  Collaborate.
  Open Recordings
- tab.
- **3)** Click the icon to open the **Session**.

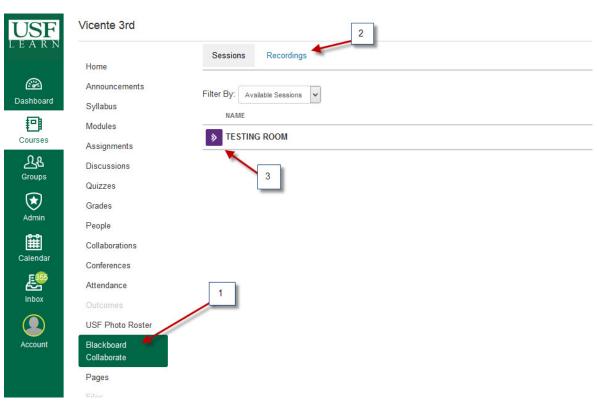

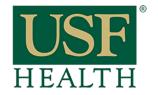

## Accessing a Recorded Session in Blackboard Collaborate

College of Nursing

4) Open session with Java Start Web Launcher.5) Click OK.

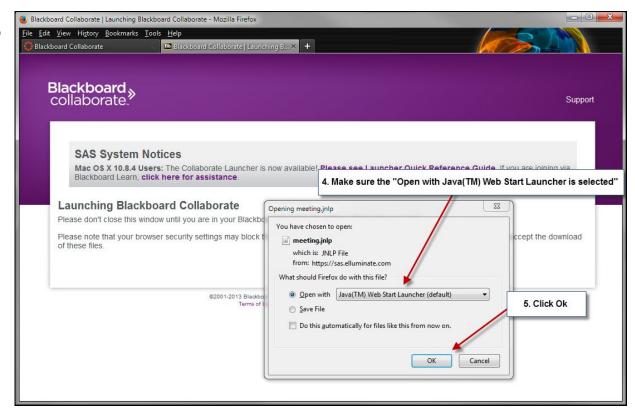

6) Select Cable/ DSL, click Ok.

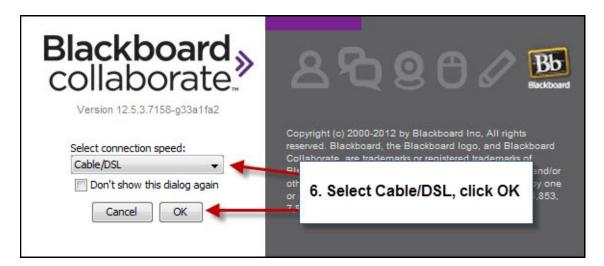

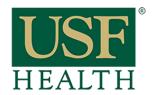

## Accessing a Recorded Session in Blackboard Collaborate

College of Nursing

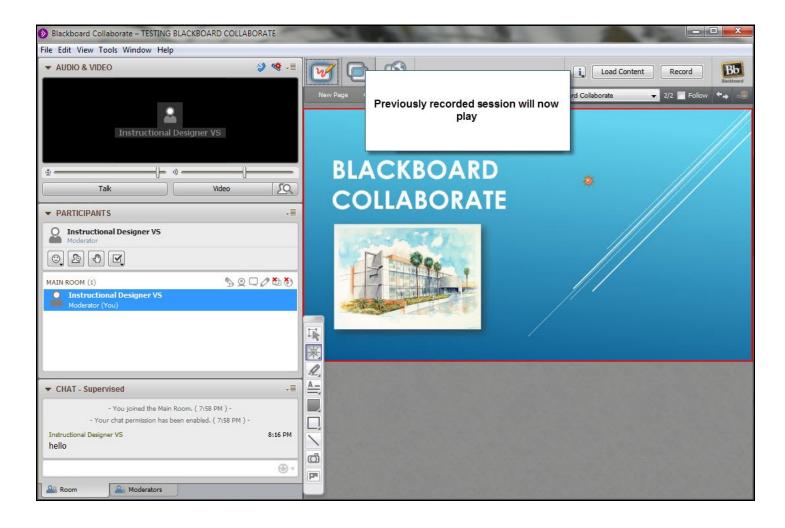